#### Computerized Farm Records

Peg Brune  $\sim$  Dodge, NE

# IOMEN IN AG FEBR. 20-21, 2014 ~ KEARNEY, NE

#### **Agricultural Bookkeeping: Quickbooks or Quicken????**

#### **Accounting:**

**Accountants prefer Quickbooks, mostly because a lot of them use it and are familiar with it Quickbooks – Double entry system (always need an offsetting account for transactions) Quicken – Single entry system (Don't always have to have a category or transfer account) Good for entering inventories Quickbooks – Automatically carries over net income to retained earnings (equity) the following year Both programs track cash or accrual basis on reports** 

#### **Payroll:**

**Quickbooks – better for payroll, tracks wages/salary/payroll taxes Quicken – Manually set up categories to track payroll** 

#### **Inventory:**

**Quickbooks- not user friendly for inventory, although if used correctly very accurate and up-to-date Quicken – Very easy, open new account for each type of inventory, update as often as desired** 

#### **Ease of Use:**

**Quickbooks – Nice flow chart to pick task to perform Quickbooks – Balance sheet takes working knowledge to keep updated & accurate Quicken – Very user friendly, menu navigation, customizable quick buttons for getting around** 

**Recommendation: Quicken - Farmers Quickbooks – Businesses, Lots of payroll or Corporations** 

### FILES ~ ACCOUNTS ~ CATEGORIES

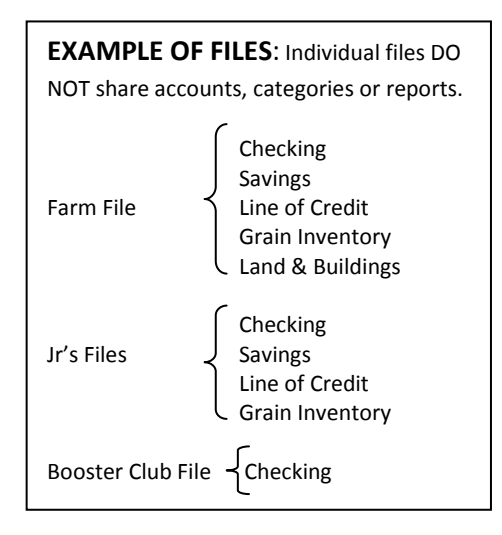

#### **LIST OF ACCOUNTS**: (For a single file) Accounts to complete the balance sheet **Bank Account Inventory** Farm Checking Equipment Savings Grain Pers Checking Livestock Land/Buildings Loans Prepaids FSA

Land **Investments**

Equipment Stocks, Bonds, CD's Operating IRA's

#### **Farm Income: Farm Expenses: Non-Farm Income:**  Common Agriculture Categories (Accounts in Quickbooks)

[ ] Purchased Cattle [ ] Purchased Hogs [ ] Raised Cattle [ ] Raised Hogs [ ] Corn [ ] Beans [ ] Oats [ ] Hay [ ] Capital Sale [ ] Coop Dividend [ ] Gov't Pymnt [ ] CCC Grain Loans [ ] Crop Ins. Proceeds [ ] Machine Work [ ] Gas Tax Refund [] Culled Bulls & Cows [] Culled Sows & Boars [ ] Other  $\_$  $\_$ 

\*[ ] Asset Purchase [ ] Conservation [ ] Machine Hire [ ] Depreciation [ ] Employee Benefits [ ] Feed [] Fees, Dues, Subscriptions [ ] Fertilizer [ ] Chemical [ ] Freight & Trucking [ ] Fuel & Oil [] Insurance (crop, farm, truck) [ ] Interest [ ] Labor [ ] Land Rent [] Professional Fees [ ] Rent (machine/equip) [ ] Repairs [ ] Seed [ ] Storage [ ] Supplies [] Taxes (real, pers p, payroll) [] Utilities (elect, phone, water) [ ] Vet & Medication [ ] Other  $\overline{\phantom{a}}$  , and the set of the set of the set of the set of the set of the set of the set of the set of the set of the set of the set of the set of the set of the set of the set of the set of the set of the set of the s

 $\mathcal{L}=\{1,2,3,4,5\}$ 

Be sure to open your category list in Quicken or account list in Quickbooks and delete all the categories/accounts in the list that were put there by the software company.

Only add categories/accounts that pertain to your operation. Keep the list to as few as possible, according to what you need for taxes and bank forms. Also keep in mind subcategories will automatically add two lines in all reports, try not to use these too much, unless you truly need a category split into more areas for making decisions, such as Fuel: gas, diesel, propane, oil can be subcategories. Insurance is another example for using subcategories.

In Quicken, Be sure to check the appropriate categories as taxable while setting them up so that you can generate reports filtered to call up only taxable categories.

[] Interest Income [ ] Dividend Income

- [ ] Unemployment Comp
- [ ] Soc Sec Benefits
- [ ] Salaries
- [ ] Other

#### **Family Living Expenses:**

\_\_\_\_\_\_\_\_\_\_\_\_\_\_\_\_\_\_\_\_\_\_\_ \_\_\_\_\_\_\_\_\_\_\_\_\_\_\_\_\_\_\_\_\_\_\_

[ ] Family Living

- [ ] IRA & Keogh Contrib
- [ ] Student Loan Int. Paid
- [ ] Health Ins. Premiums
- [ ] Child Care Expenses
- [ ] Medical/Dental/Rx
- [ ] Auto Taxes (non business)
- [] Interest on Home
- [ ] Home Real Estate Taxes
- [ ] Investment Interest Paid
- [ ] Donations
- \*[ ] Gas
- \*[ ] Auto
- \*[ ] Daily Living
- \*[ ] Education
- \*[ ] Utilities
- \*[ ] Life Insurance
- \*[ ] Phone
- \*[ ] Income Taxes

\_\_\_\_\_\_\_\_\_\_\_\_\_\_\_\_\_\_\_\_\_\_\_\_ \_\_\_\_\_\_\_\_\_\_\_\_\_\_\_\_\_\_\_\_\_\_\_\_

 [ ] Other \_\_\_\_\_\_\_\_\_\_\_\_\_\_\_\_\_\_\_\_\_\_\_\_

\* Nontaxed Expenses

**Setting up a Category in Quicken or Account in Quickbooks (Income, Expense, Bank Acct, Asset Acct, Liability Acct, or Equity Acct)**

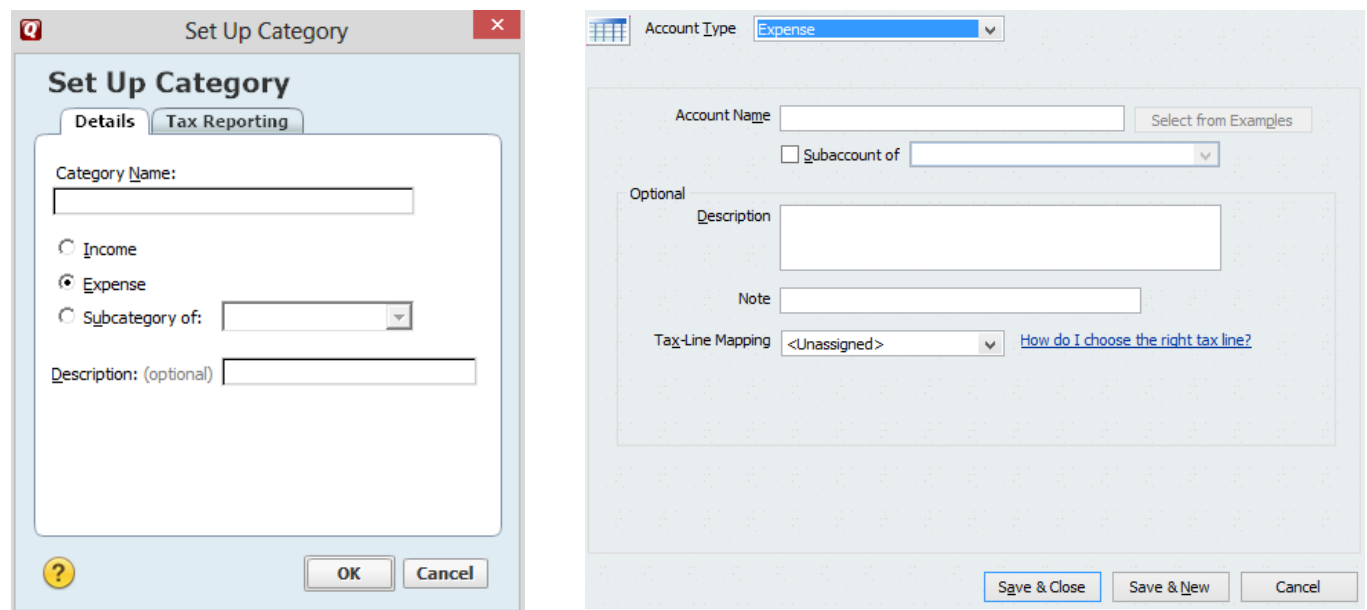

#### **Transaction Examples**

#### **Quicken Screen: Check Register (Checks, Deposits, Transfers, Online Pmt, Electronic Fund Transfer & Splits)**

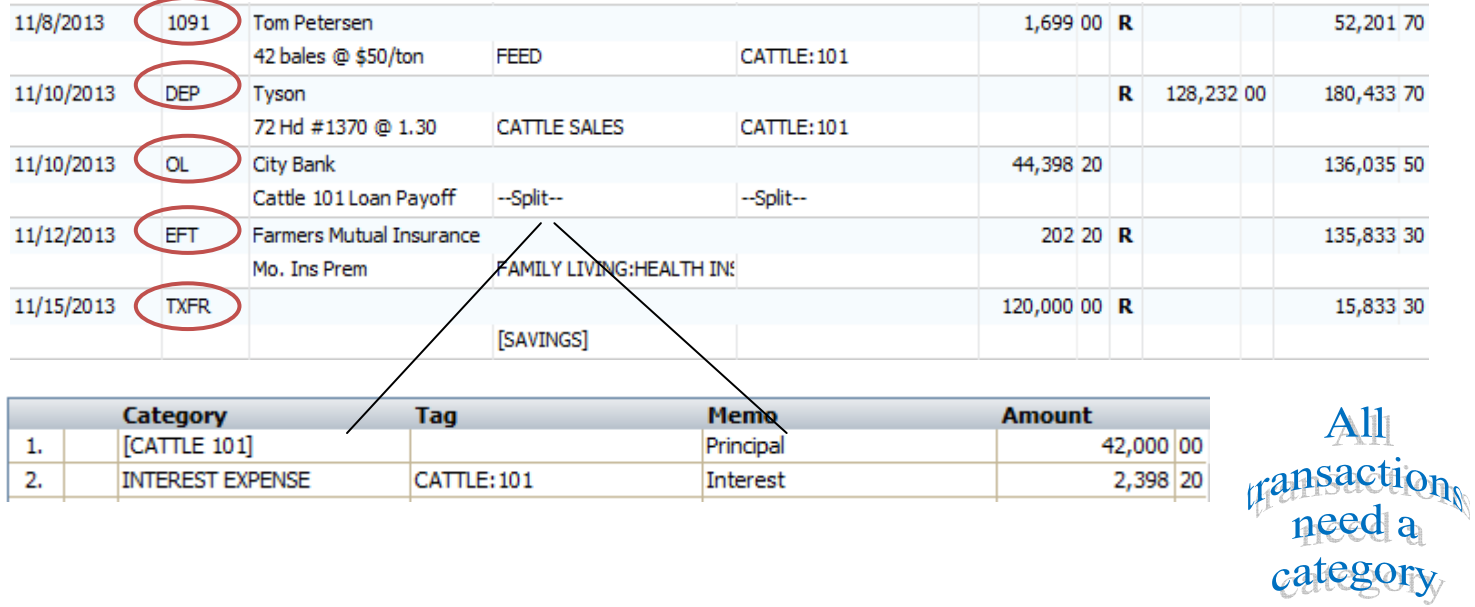

#### **Quick Books Screen: Check Register**

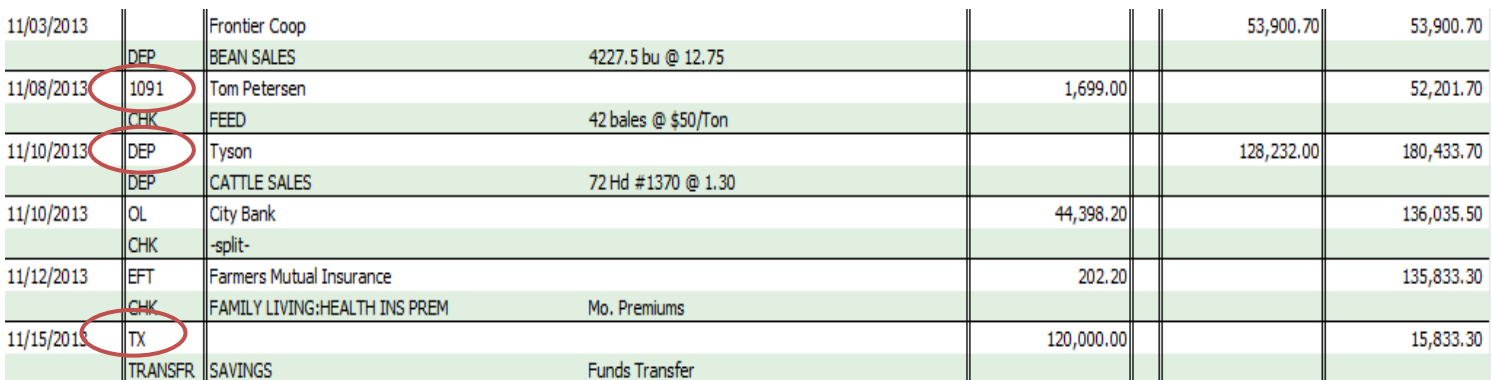

## All transactions need an offsetting account

**Offsetting Account:** Income, Expense, or Transfers to Equity Accounts, Asset Accounts (Inventory), Liability Account

The programs have many short cuts you can find and develop along the way, here are just a few of them: When entering the date, there are several ways, you should try all the different ways until you find the one you are most comfortable with, or you can switch between different methods depending upon your task. Here are a few ways of entering the date: This works in Quicken, MS Money, and Quickbooks.

- **1.** Type in the actual characters **2/10/14**
- **2.** Click on the **calendar icon** in the date field, then use the arrows to move between months and click on the date of the transaction.
- **3.** Use the following **one-key shortcuts**: **Other Common Shortcuts:**
- 
- 
- 
- 
- 
- **+/-** Forward or Back one day at a time

**T T**oday **AIT S** Opens split window **M** First day of month **Ctrl Enter** Enters transaction & Closes split window **H** Last day of month **Shift Tab** Backs up a field at a time

**Y** First day of year **N** Next Check Number (+ & - also increase or **R** Last day of year **decrease this column by one**)

To scroll through transactions, you can use a scroll mouse, click on the down or up arrow at the right side of the register, or click and hold your left mouse button on the scroll bar itself at the right edge of the register, then move it in either direction. The date and check number will appear as you move the bar up and down, this allows you to scroll much quicker through the register. The up and down arrow keys on keyboard also scroll through transactions. The "Find" function is also valuable when looking for a particular item such as date, check number, payee, amount or memo. The up and down arrow keys also scroll through transactions. **Reminder - "Tab" is to move from field to field within a transaction, and "shift tab" backs you up one field at a time. "Enter" accepts the transactions and moves you to the next one. Use your memo for reference: (types & amounts)** 

#### REPORTS - Yearly Reports for Accountant, Banker, Financial Notebooks:

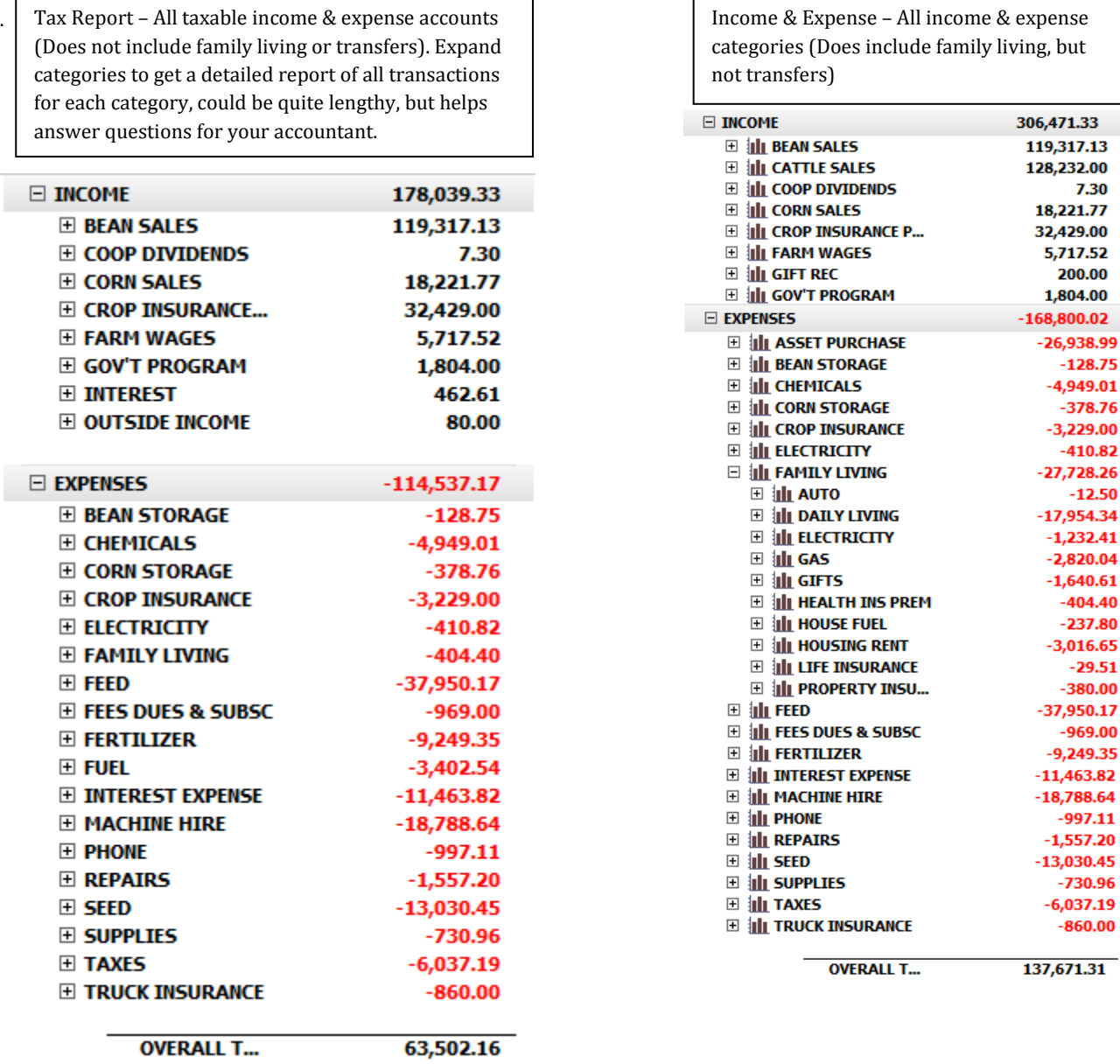

**Quickzoom Reports –** While in any report, putting your mouse over any given number and clicking or clicking on the + in front of the category brings up a new report with a break down of all transactions that are included in that number. You can then put the mouse over any of the transactions and click to bring you to that transaction in the register, you can make changes on anything you may need to, be sure to enter the transaction before closing out of the register to get back to your report.

**Transaction Reports –** From the reports menu, click on transaction report, you can customize the report to pull out transactions pertaining to a particular date, category, or payee. Also you can sort or subtotal different fields of transactions.

**Payee/Category Reports –** Click on a transaction and depending on which version of Quicken you have you can open a quick report for that particular payee or category that is on that transaction. Version 2014 right click on transaction, Version 2010 it's under 'Account Actions', earlier versions under 'Quick Report'.

**Printing Reports** – Be sure for any reports that you are sharing with others or for your yearly notebooks, that you customize them with pertinent data such as your name and date range of the report. Also adjust the margins and font size to fit legibly on minimal paper. You can also save these reports for future use and put them on the button bar if you access them frequently.

#### LIVESTOCK TRACKING & PRODUCTION

For taxes it's a little tricky in tracking income & expense if you have more than one type of livestock and whether or not your livestock is purchased or raised. You can experiment with different tracking systems to see what works best for your operation. A few methods below can be used or changed to work for you.

Raised Livestock is very straight forward, you have categories for your expenses, and one for hogs or cattle sold. You will also need a category for breeding stock purchased since this is an asset and needs to be depreciated. When you sell breeding livestock, this can also have a separate category to deduct from your depreciation schedule if it has not been fully depreciated, as well as to get this amount out of your assets if you are tracking livestock inventory.

Purchased Livestock is different in the fact that it is the year of the sale that you will account for the purchase price of the cattle or hogs (which could have been in a previous year). One way to track Purchased Cattle Inventory (this is the method I recommend for most producers) is to use a separate account for cattle inventory, and a separate account for breeding stock as well. You will be using an account instead of a category for purchasing cattle and putting it into inventory.

Step 1: Set up an asset account called "Cattle Inventory", beginning balance of zero (you may also delete the

opening balance entry, when opening this account)

Step 2: Purchasing cattle- Enter it as a check using [Cattle Inventory] in the category field (This puts it in the

cattle inventory account. Put the Lot number or any tracking number as the class. This will allow you

to track this group to find the purchase price when you sell them. Use the memo field for number of

head, \$/hd etc.

#### Quicken:

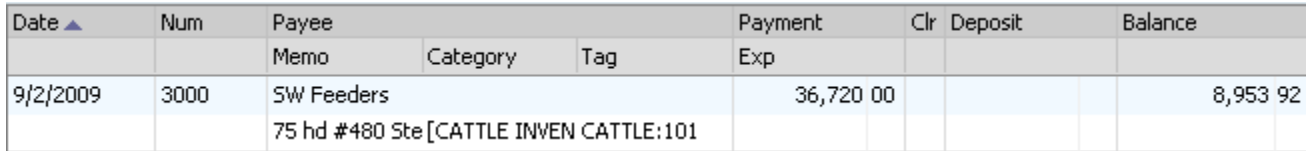

#### Quickbooks:

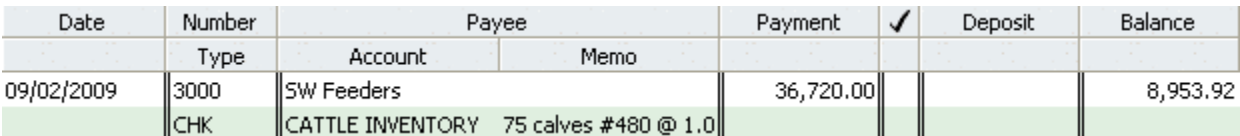

Step 3: Selling cattle- Enter it as a deposit, put the exact amount of the check in the deposit column. Put the lot number in the memo for quick reference. Open the split window.

Quicken:

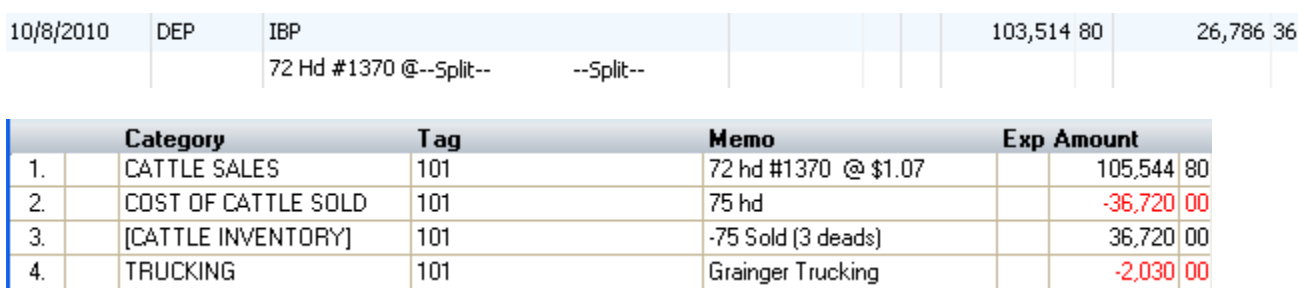

#### Quickbooks:

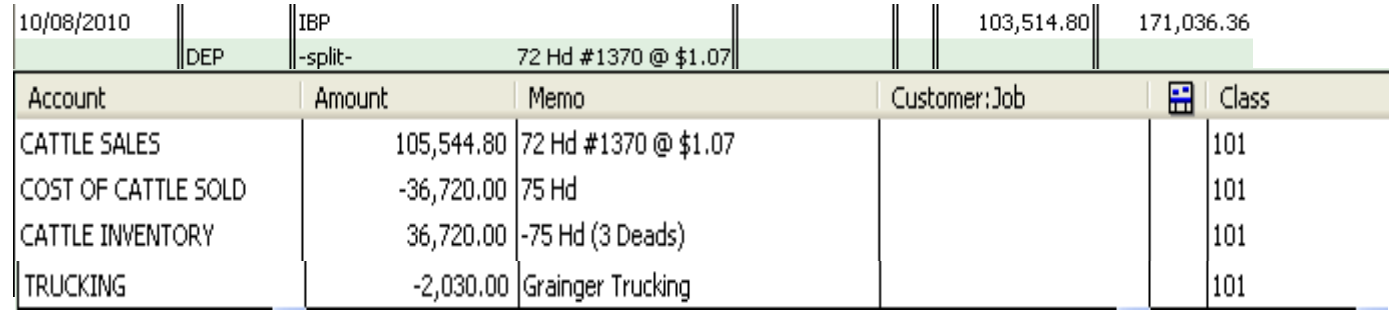

- Split #1: 'Cattle Sales/Lot' as the category, in the memo put number of head, \$/cwt etc, the amount of The check in the amount column.
- Split #2: 'Cost of Cattle Sold/Lot' as the category, #hd, \$/hd purchased in the memo. In the amount column enter the number of head times the purchase price per head as a negative number. If you have sold the whole group, this will be the full purchase price of the group. If you sell Part of the group, you can enter just the number of head sold times the purchase price per head in the amount column as a negative number. On the last group to sell for this lot number, enter the remaining amount of purchase price for this lot which will also account for any deads.
- Split #3: 'Cattle Inventory/Lot' as the category, #hd, \$/hd purchased in the memo column, and the Exact amount you entered in split #2 as a positive number.

NOTE: Split #2 & #3 should offset each other, you are taking the cattle out of the Cattle Inventory account and putting it toward Cost of Cattle Sold, this way you are getting the purchase price in the same year as the sale since you are removing it from inventory to cost of cattle sold the same day as you them. This is necessary for taxes.

Split #4: Misc expenses such as trucking that had been deducted from check.

#### **2 TYPES OF CATTLE or LIVESTOCK REPORTS:**

Current Cattle Inventory Report: Make a transaction Report customized to Cattle Inventory Account only. The key to making this report work, is to put an 'R' in the clr column of the purchase transaction and the sales transaction of all cattle that has been sold. Then set the report from the advanced tab (Modify – Filter tab in Quickbooks) in the customize window to read only the blank transactions, this will be your current inventory. You can call this report up any time you need a current print out, use the memo field for data that is pertinent to your operation. Be sure to include all dates, the report will be filtered by the clr column, the report is set to read only the blank transactions, and you will have put an 'R' in the clr column of all sold cattle. Also, be sure in the customize window under the accounts tab that you only have the Cattle Inventory Account selected for this report.

#### GROUP CATTLE REPORT:

#### CATTLE 101 REPORT

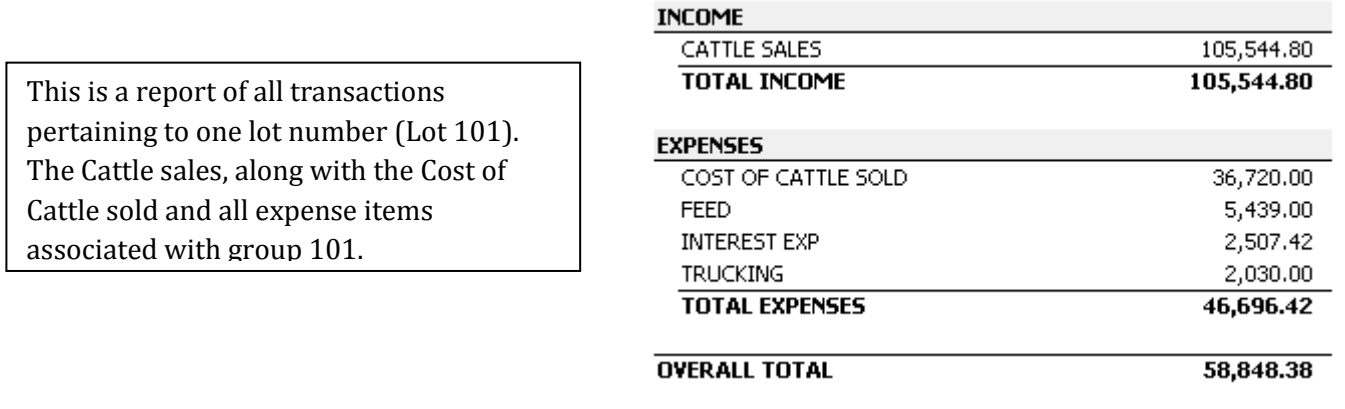

Keep these reports memorized and put them on a button bar for quick reference. When using the Cattle Lot Report, you will need to go into the customize window and go to the include tab and put the lot number you are looking for in the Class field under the matching section. Also when first setting up this report, in the customize window set the date to read all dates, give the report a name, and in the account tab click on the checking account only, not the cattle inventory account.

STAGE FEED USAGE

130 **GROUP** 

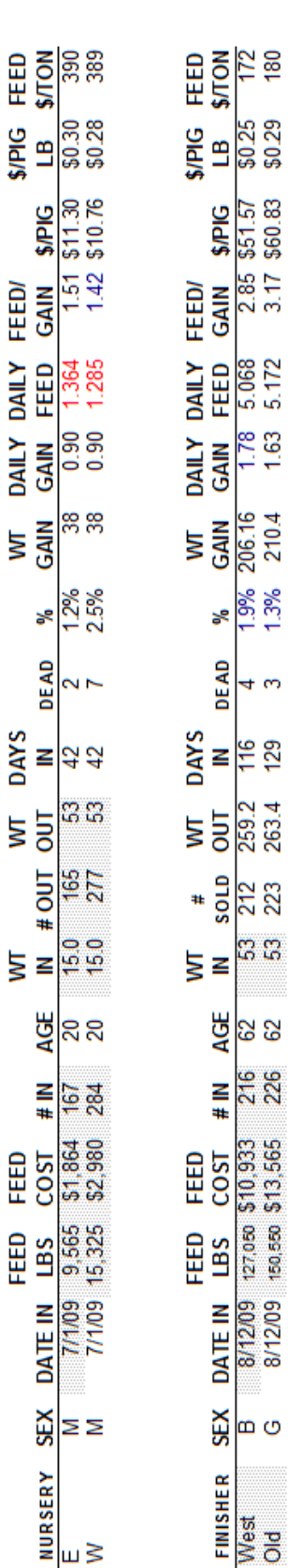

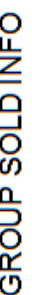

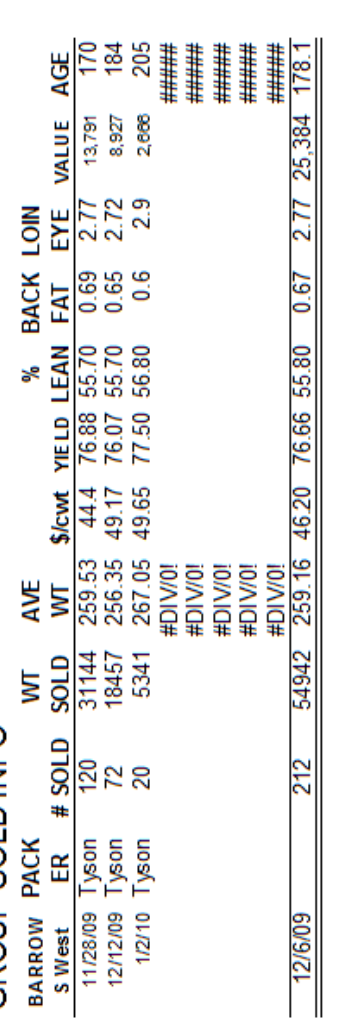

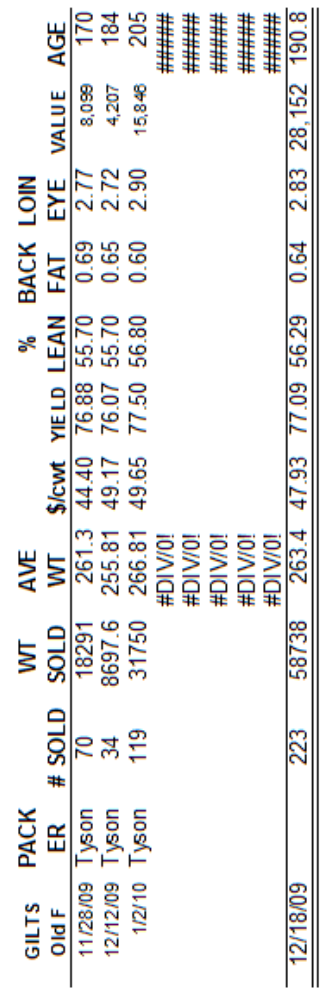

Example of a group of pigs production numbers. Feed totals figured using Quickbooks set up to track feed totals per group.

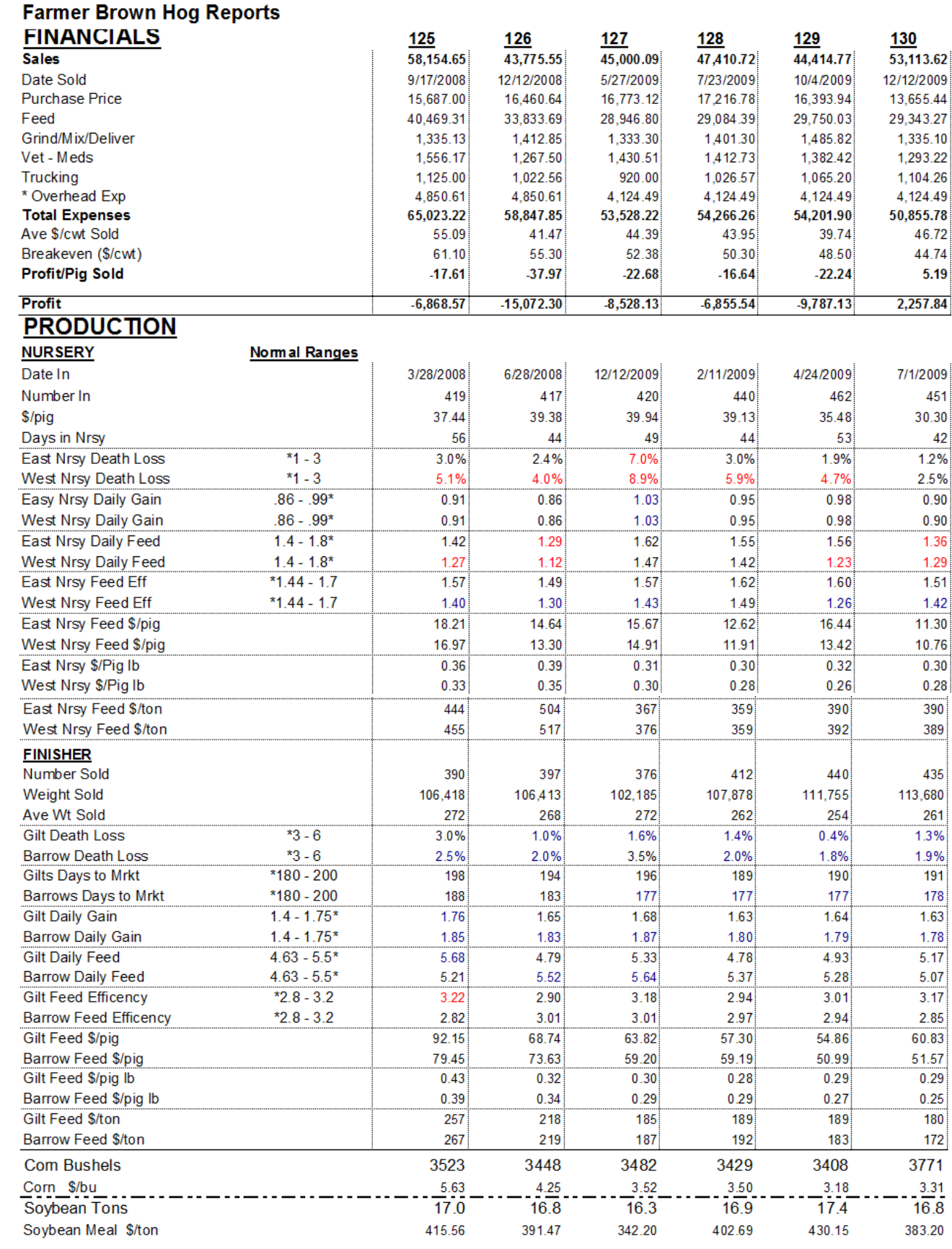

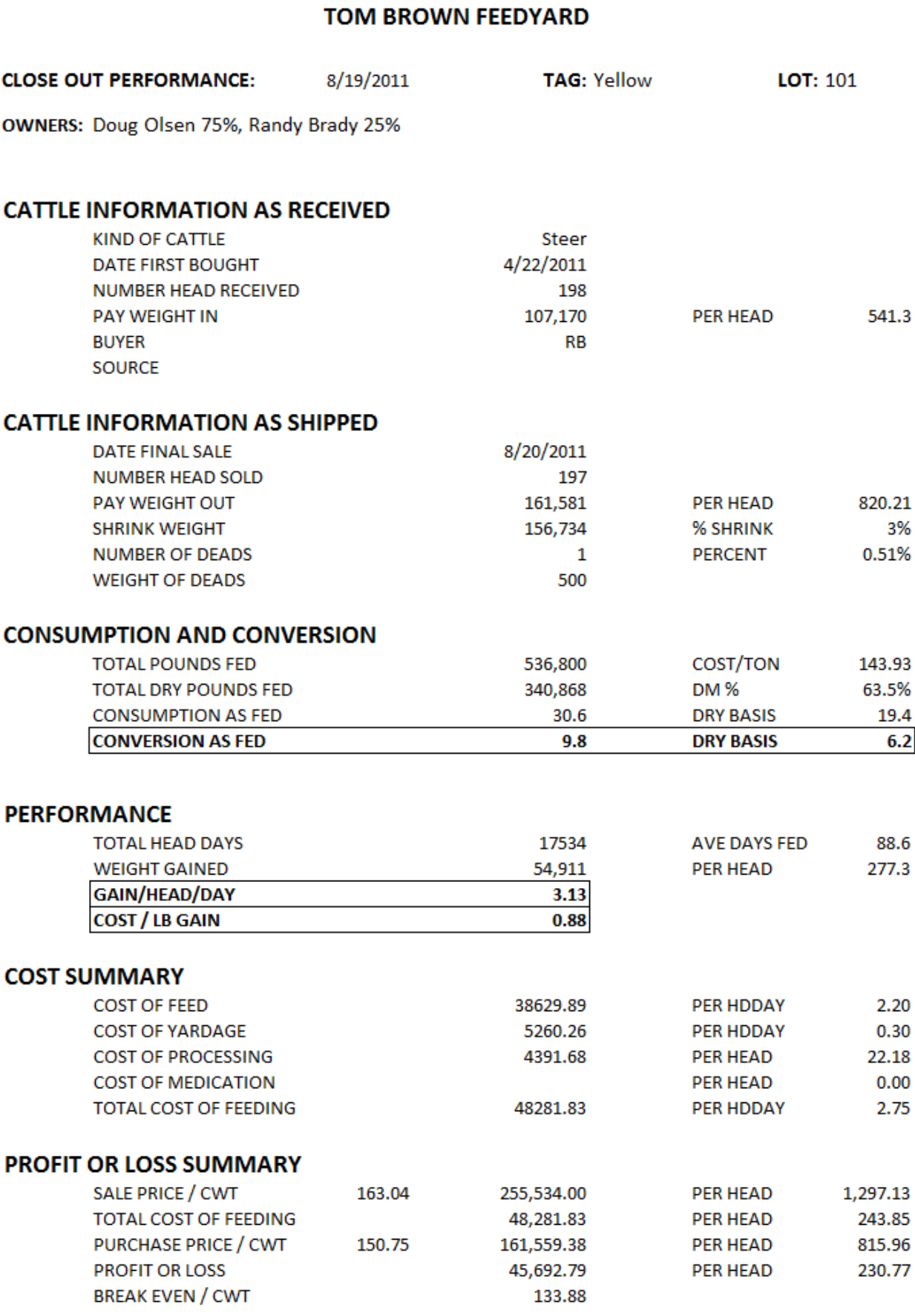